# **Lattiaviilennys ja lämpöpumppuintegraatio Energiatehokasta mukavuutta**

**Uponor** 

Uponor Smatrix Pulse -säätöjärjestelmän ja NIBE S-sarjan lämpöpumpun integraatio lattiaviilennyskohteissa

Asennusohje

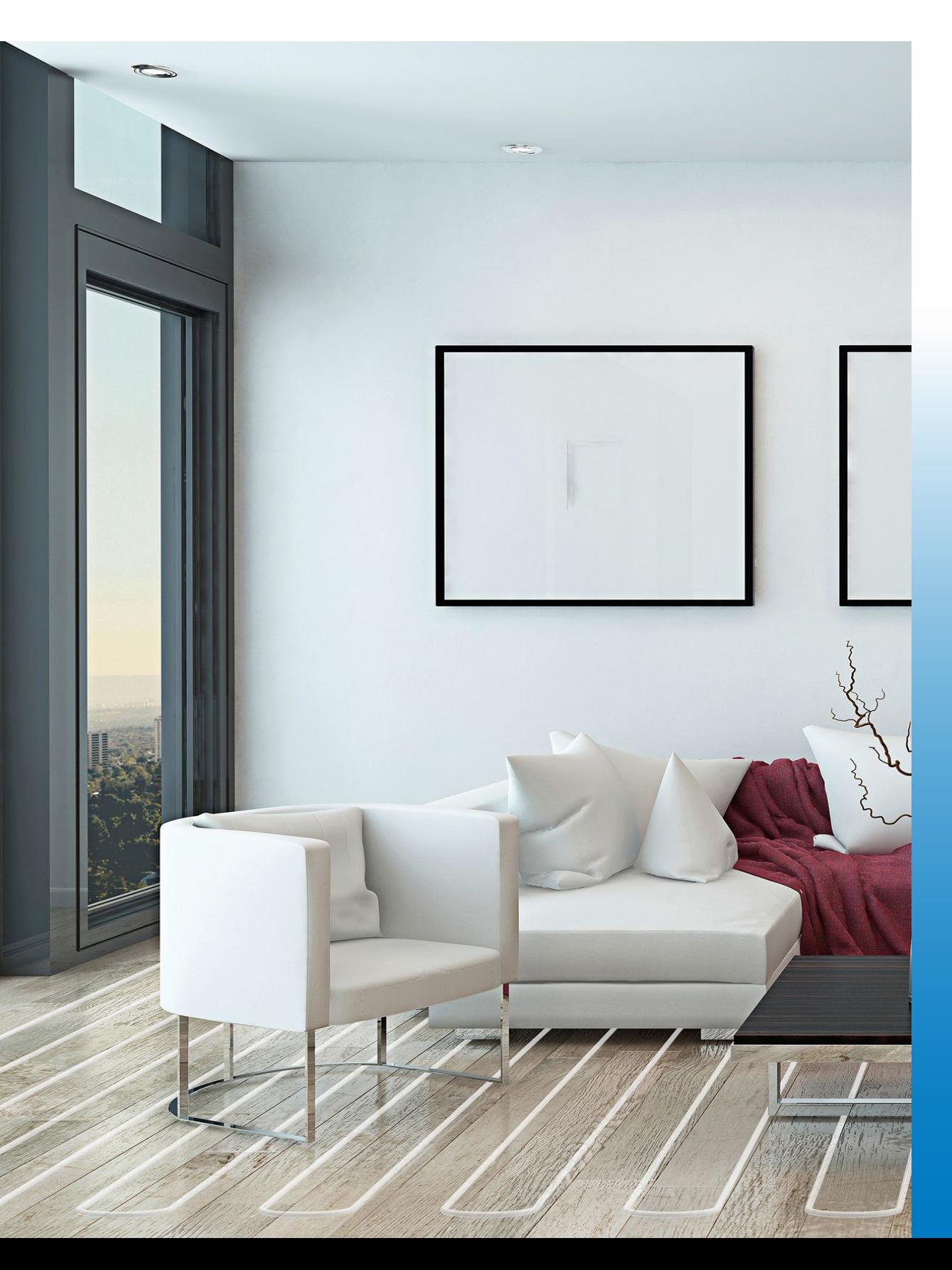

Uponor Smatrix Pulse lattialämmityksen ja -viilennyksen säätöjärjestelmän Integraatio NIBE S-sarjan lämpöpumppuun tapahtuu langattomasti pilvipalveluiden välillä. Erillisiä kaapeleita ei siis laitteiden väliin tarvita.

Poikkeuksena on kuitenkin kohteet, joissa on myös lattiaviilennys. Tällöin pääkeskusyksikön (varustettu Web-moduulilla) ja lämpöpumpun välille tulee asentaa kaapeli, jonka kautta vaihtokytkentä lämmityksen ja viilennyksen välillä kulkee (kärkitieto 230 V).

Suositus on, että lämmitys/viilennys -vaihtokytkentää ohjataan Uponor Smatrix Pulse Appin kautta asukkaan ja sisäilman kulloisenkin tarpeen mukaisesti. Tällöin asukas voi vapaasti valita milloin järjestelmä viilentää ja milloin lämmittää.

Lämpöpumpun automaattista vaihtoa lämmityksen ja viilennyksen välillä ei siis suositella käytettävän. Näin vältetään myös erityisesti kevään ja syksyn aikana tapahtuvat mahdolliset turhat siirtymät lämmitys/viilennystilojen välillä. Keväisin vuorokauden sisällä lämpötilaerot voivat olla suuria. Myös auringon säteilyllä on merkittävä vaikutus sisäilmastoon.

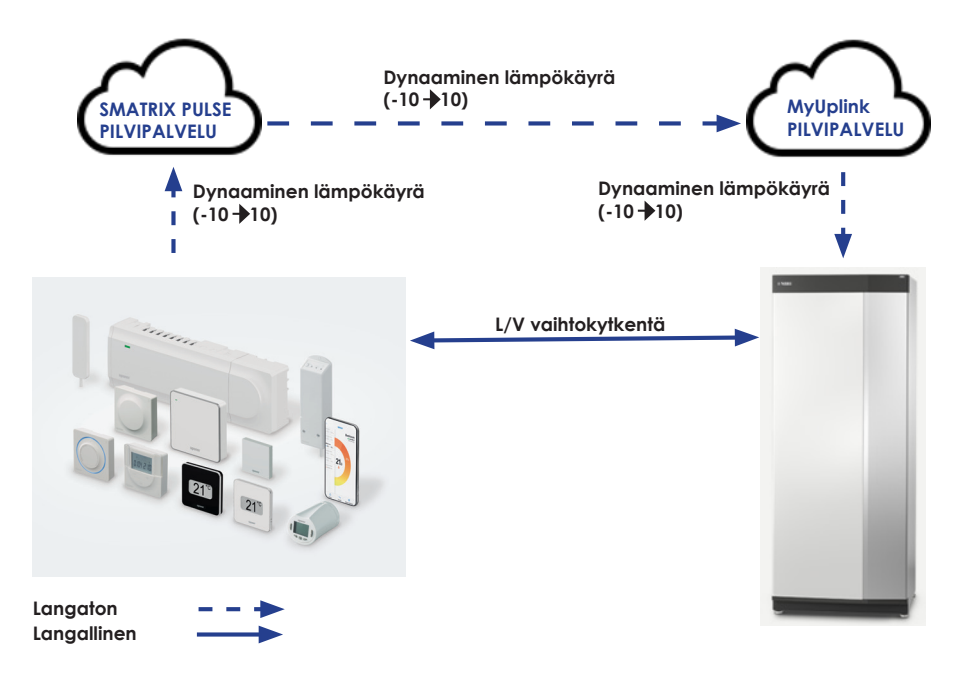

# **Säätöjärjestelmän ja lämpöpumpun välinen kaapelointi**

Kun kohteessa on myös lattiaviilennys, tulee Uponorin keskusyksikön relelähdöstä 2 tuoda viilennyksen aktivointitieto lämpöpumpun/sisäyksikön vapaaseen AUX-tuloon (esim. AUX 4).

**1.** Avaa Uponor Smatrix Pulse keskusyksikön kansi. Relelähdöt löytyvät keskusyksikön vasemmassa laidassa olevan luukun alta.

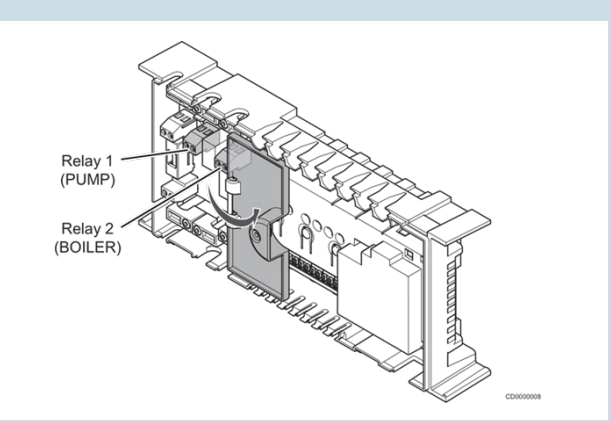

**2.** Lämpöpumpuissa S1155 ja S1255 sekä sisäyksikössä VVM S320 AUX-tulon ulkoiset liitännät kytketään X28 ja X29 liitinrimoihin. Sisäyksikössä SMO S40 AUX-tulo kytketään puolestaan X10 ja X11 -liitinrimoihin. Liitän nät on merkitty kortin suojakuoreen.

 Malleissa S1255 ja VVM S320 liitännät löytyvät avaamalla alumiinisen oven sekä näytön alla ole van tummanharmaan luukun. S1155 ja SMO S40 -malleissa AUX-liitäntä löytyy etukannen alta. Mallissa S1155 on lisäksi irroitettava suojakansi, jonka alta liitäntä merkintöineen löytyy.

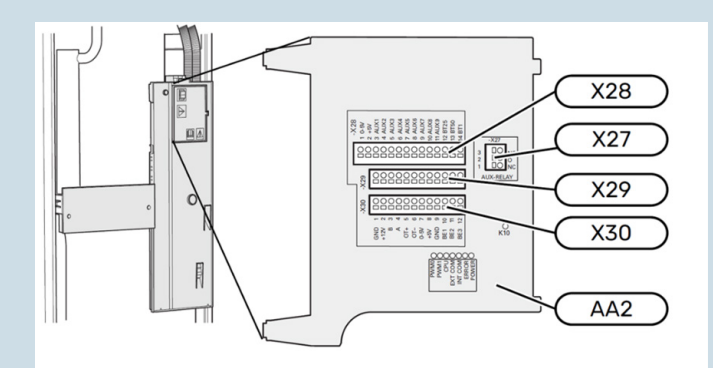

**3.** Kytke kaapeli keskusyksikön "Relay 2" ja lämpö pumpun AUX-liittimien väliin.

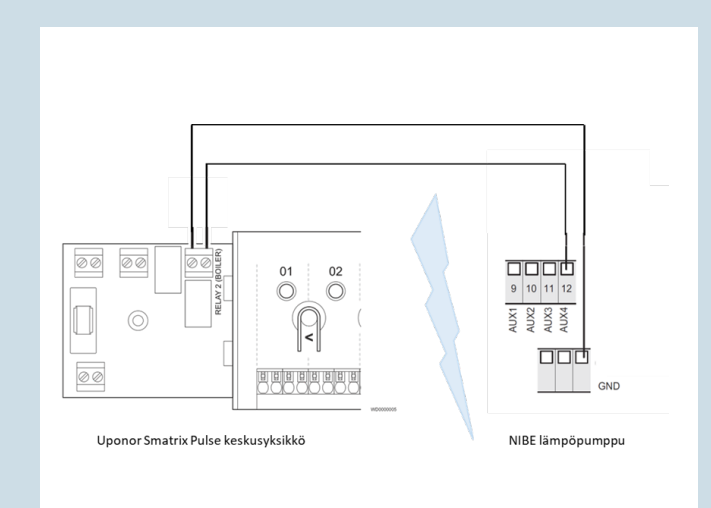

### **Asetusten valinta NIBE S-sarjan lämpöpumpulta**

**1.** Avaa päävalikko painamalla näytön oikeassa ylä kulmassa olevaa kolmea viivaa.

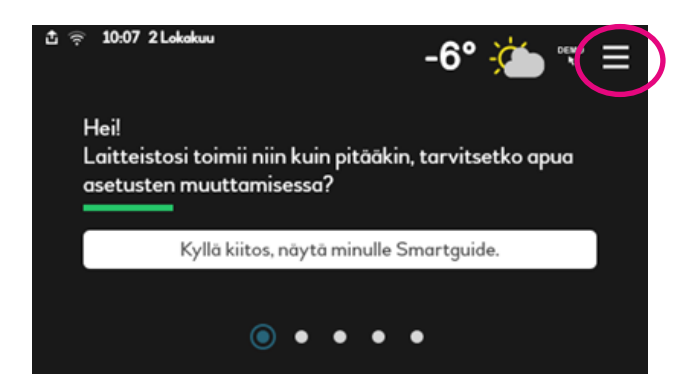

**2.** Valitse valikko 7, "Asentajan asetukset" ja vahvista valinta painamalla sinistä hyväksymispainiketta.

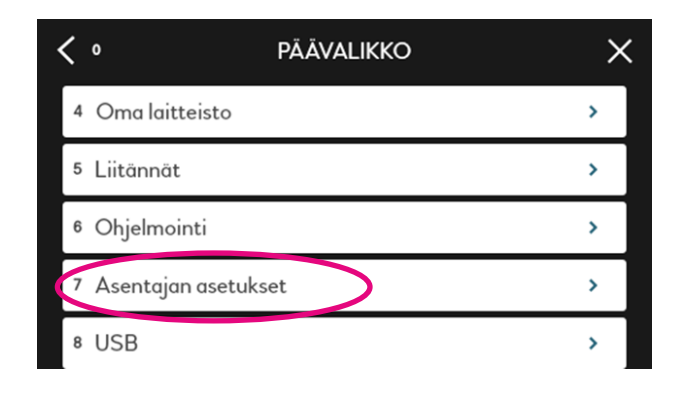

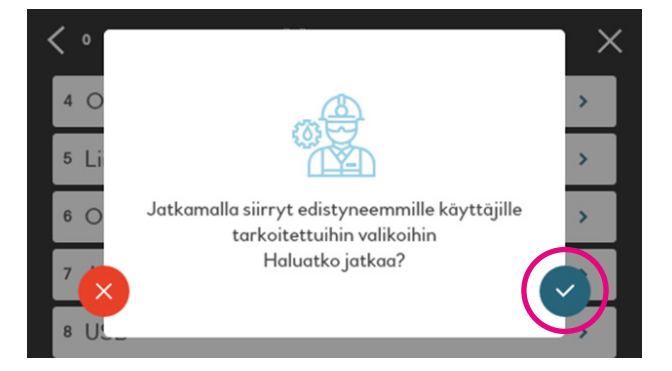

**3.** Avaa valikko 7.4 "Valittavat tulot/lähdöt"

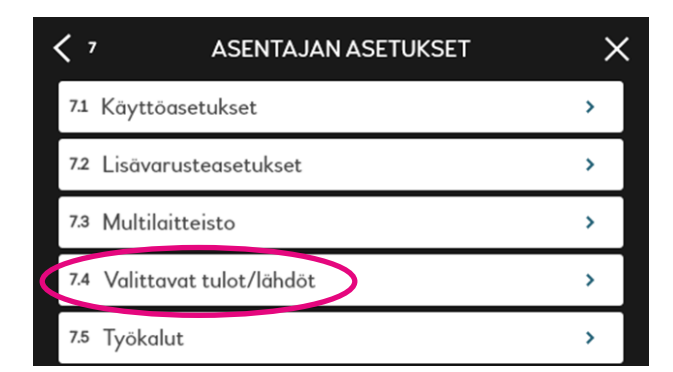

**5.** Muuta valitun AUX-tulon (esim. AUX 4) toimintatilaksi "aktivoi jäähdytys".

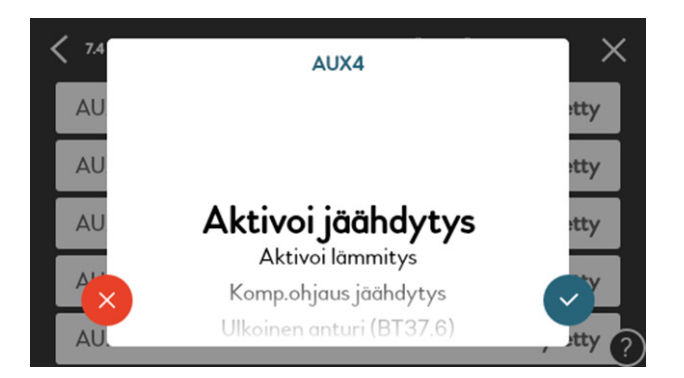

# **Asetusten valinta Uponor Smatrix Pulse -säätöjärjestelmästä**

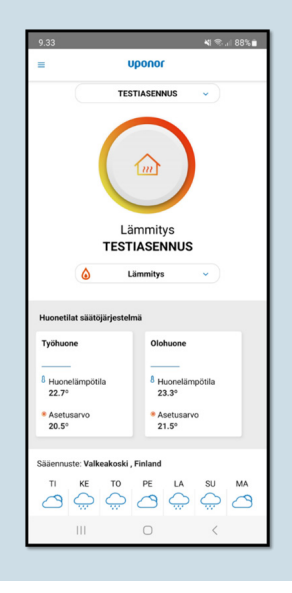

**4.** Valitse AUX4-tulo, johon kärkitieto on tuotu. Mikäli olet tuonut kärkitiedon johonkin muuhun AUX-tuloon, niin valitse se.

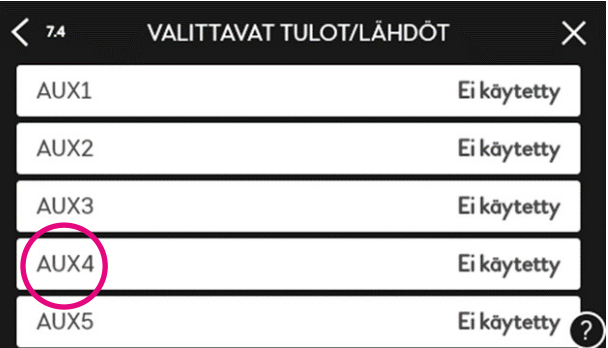

**1.** Avaa Smatrix Pulse -sovellus **2.** Avaa päävalikko ja valitse "Järjestelmäasetukset"

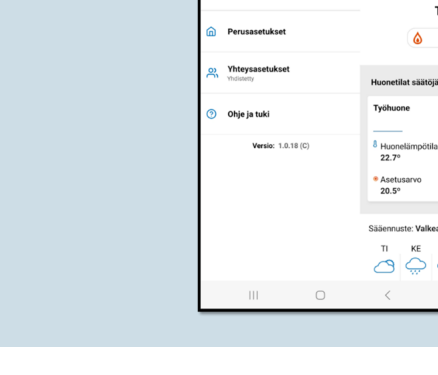

Â

4 l Uponor Smatrix Pulsen ja NIBE S-sarjan lämpöpumpun integraatio viilennyskohteissa

**3.** Valitse "Asentajan asetukset" ja hyväksy valik koon siirtyminen painamalla "Ok" varoitustekstin ilmestyessä näyttöön.

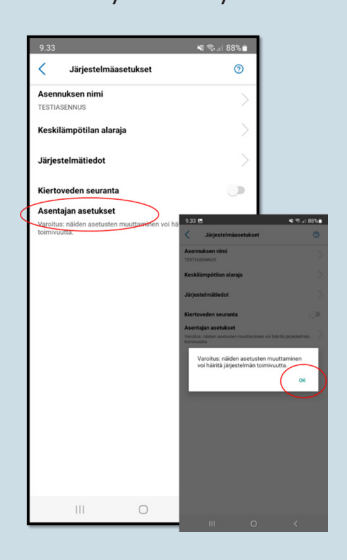

**5.** Valitse Releen määritys valikosta "Pumppu/Läm mitys/jäähdytys-vaihtokytkentä" ja palaa takai sin "Järjestelmöasetukset"-valikkoon.

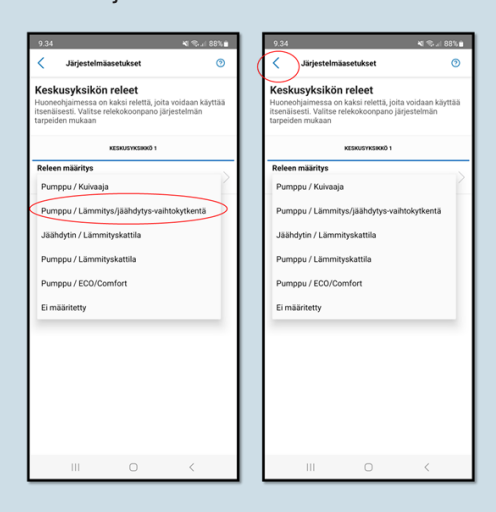

**7.** Palaa viilennysvalikkoon ja avaa "RH-valvonta" -valikko. Varmista, että RH-valvonta on sallittu jokaisessa huoneessa sekä aseta "Yleinen RH-ase tusarvo" ja "Hystereesi" haluttuihin arvoihin (esim. 70% ja 5%).

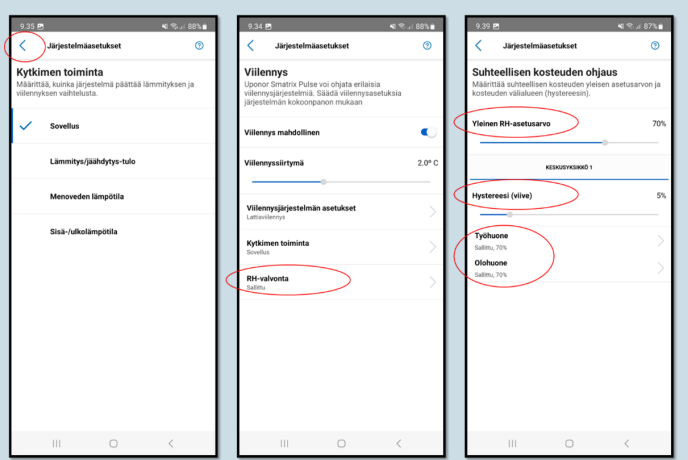

**4.** Avaa "Huoneohjaimen releet" valikko

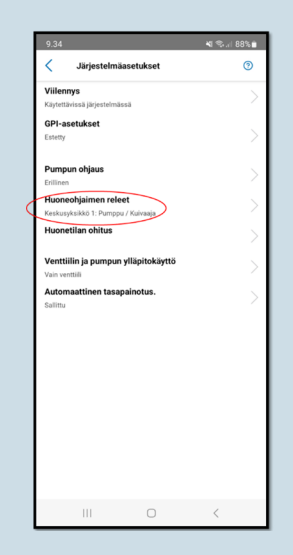

**6.** Avaa "Viilennys"-valikko ja valitse "Kytkimen toi minta" -valikosta "Sovellus"

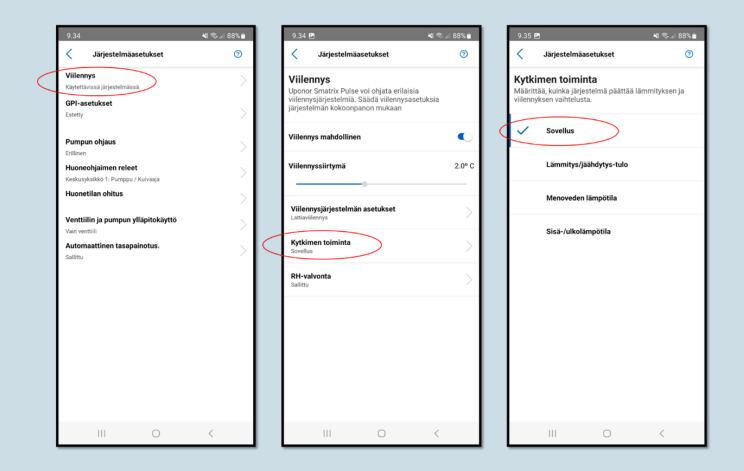

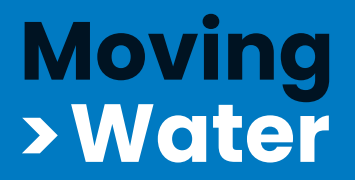

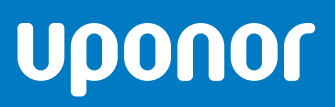

#### **Uponor Suomi Oy**

PL 21 15561 Nastola

**P** 030 410 8500 **E** asiakaspalvelu@uponor.com **W** www.uponor.com/fi-fi